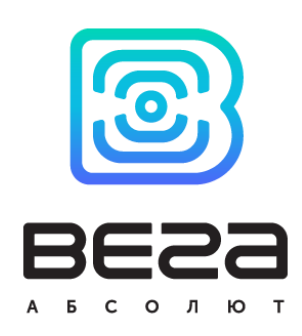

# LORAWAN CONVERTER M-BUS-2

# User Manual

M-BUS-2 converter is used for reading of values from metering instruments via M-BUS interface and further transmitting of this data to the LoRaWAN network.

M-BUS-2 can connect up to 10 meters with M-BUS interface

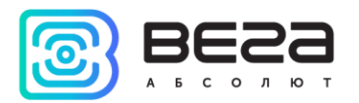

## Document Information

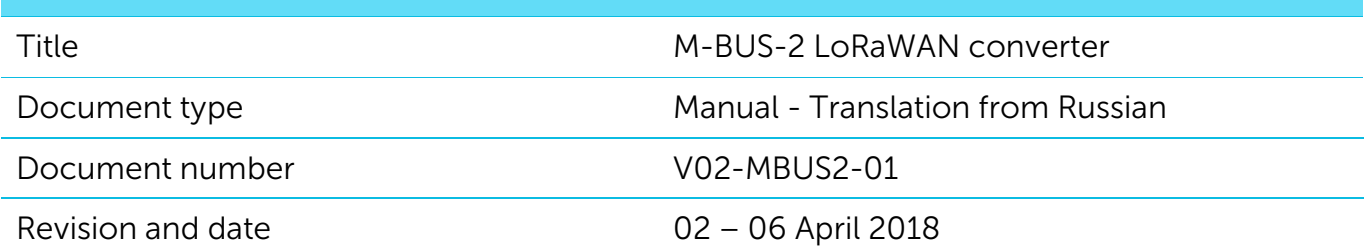

<span id="page-1-0"></span>This document applies to the following products:

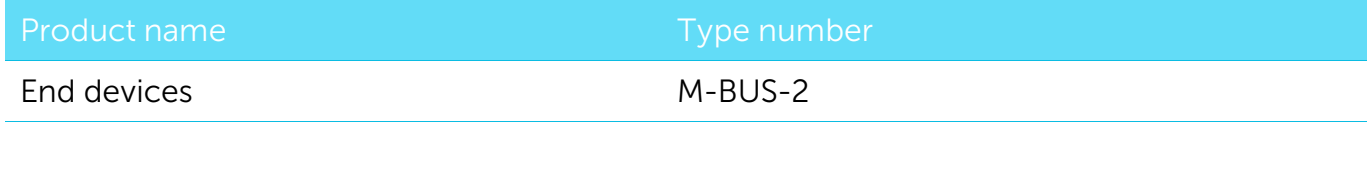

#### Revision History

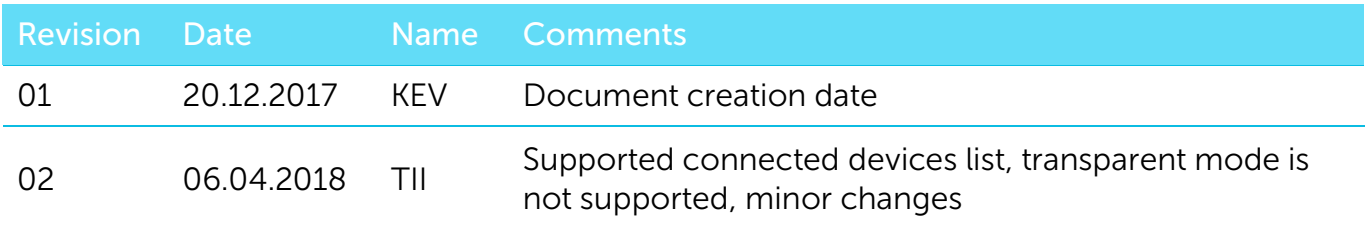

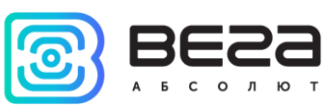

## CONTENTS

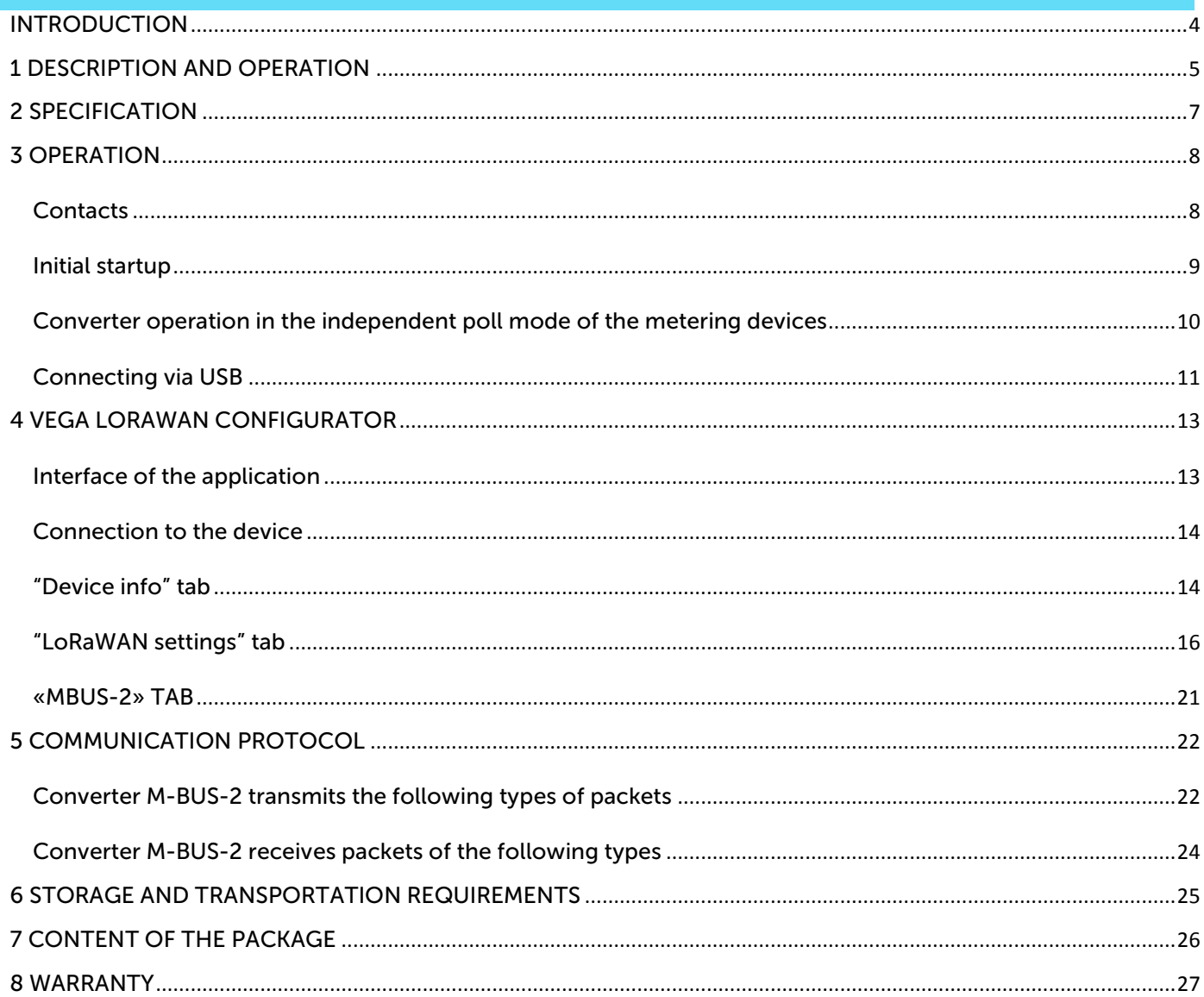

![](_page_3_Picture_1.jpeg)

## <span id="page-3-0"></span>INTRODUCTION

This manual is designated for M-BUS-2 device (hereinafter – device, converter) manufactured by Vega-Absolute LLC and provides information on powering and activation procedure, control commands and functions of the device.

This manual is targeted at specialists familiar with installation work fundamentals for electronic and electrical equipment.

![](_page_3_Picture_5.jpeg)

**The device shall be installed and adjusted by qualified specialists in order to ensure proper operation of the device**

![](_page_4_Picture_1.jpeg)

## <span id="page-4-0"></span>1 DESCRIPTION AND OPERATION

The device M-BUS-2 is designed for reading of values from metering instruments via M-BUS interface and further accumulating and transmitting of this data to the LoRaWAN network.

Converter M-BUS-2 can be used for any utilities' meters and industrial equipment with M-BUS interface including water-, electricity-, and heat meters. M-BUS-2 may operate in the independent poll mode of the some metering devices. Supported devices list:

- Heat meter «Teplouchet-1»
- Heat meter «STE 21 «Berill»
- Heat meter «Danfoss Sonometer 500»

![](_page_4_Picture_8.jpeg)

The converter is powered by a 6800 mAh built-in battery with service life up to 10 years, provided data transmitted once a day.

> **For the correct functioning of the converter in the independent poll mode, it is recommended to connect one-model counting devices to one converter**

> **If you simultaneously use different models of metering devices with a single converter, the correct functioning of the converter is not guaranteed**

The converter is configured via USB with special software «Vega LoRaWAN configurator».

The label on the board contains the information for registering of the device in the LoRaWAN network:

• Device EUI.

![](_page_5_Picture_1.jpeg)

- Device address,
- Network session key,
- Application session key,
- Application EUI,
- Application key.

Moreover this information is available via «Vega LoRaWAN configurator» application.

![](_page_6_Picture_1.jpeg)

## <span id="page-6-0"></span>2 SPECIFICATION

![](_page_6_Picture_193.jpeg)

M-BUS-2 converter is A class device (LoRaWAN classification) and has the following features:

- o ADR support (Adaptive Data Rate)
- o Sending of confirmed packets (configurable)
- o Temperature measurement by the internal temperature sensor
- o Charge measuring of the built-in battery (%)

![](_page_7_Picture_1.jpeg)

## <span id="page-7-0"></span>3 OPERATION

#### <span id="page-7-1"></span>**CONTACTS**

![](_page_7_Figure_4.jpeg)

Converter has 12 contact pairs witch are M-BUS interfaces. Converter allows connecting up to 10 M-BUS devices. You can choose any 10 contact pairs. Wherein 1-2 contacts are M-BUS- (bot row), and 13-24 contacts are M-BUS+ (top row).

In order to increase the battery life, the physical level of the M-BUS interface is switch on (supply voltage is applied to the outputs MBAS +, MBAS-) just before meter polling with a programmable delay (the delay value is depends on the type of connected meter). The delay is introduced for initializing own meter interface and its preparing for receiving data from the converter. When the polling is complete, the physical M-BUS level is turned off.

![](_page_7_Figure_7.jpeg)

There is SMA connector for an external antenna connection on the board.

![](_page_8_Picture_1.jpeg)

#### <span id="page-8-0"></span>INITIAL STARTUP

The M-BUS-2 converter is powered from the built-in battery. In case of disconnect battery you need to connect the battery to the one of the two power connectors on the board.

![](_page_8_Figure_4.jpeg)

The converter supports two activation methods in the LoRaWAN network - ABP and OTAA. Select one of the methods using "Vega LoRaWAN Configurator" application (See part 4).

1. ABP. After pressing the start button, the device immediately starts working in the "Active" mode.

![](_page_9_Picture_1.jpeg)

![](_page_9_Figure_2.jpeg)

Press the start button located on the board

2. OTAA. After pressing the start button, the device makes three attempts to connect to the network within the set frequency band. After the activation in the LoRaWAN network is confirmed, the device sends a signal (LED flashing for 5 seconds) and switches to the "Active" mode. If all attempts fail, the converter became to the "Storage" mode.

To transfer the device from the "Active" mode to the "Storage" mode, you can use the long press of the start button (more than 5 seconds).

![](_page_9_Picture_6.jpeg)

**Before connecting the device to the network, make sure that its registration data is entered in the network - Device EUI, Application EUI and Application Key for OTAA, or Device address, Application session key and Network session key for ABP**

#### <span id="page-9-0"></span>CONVERTER OPERATION IN THE INDEPENDENT POLL MODE OF THE METERING DEVICES

In the independent poll mode, the converter periodically and consistently polls the metering devices at their secondary addresses. The addresses of the polling devices are writting to the converter using the "Vega LoRaWAN Configurator" application. In case of a successful poll, the data transferred by the metering device is accumulated in the configurator memory and sent to the LoRaWAN network in accordance with communication period. The

![](_page_10_Picture_1.jpeg)

communication period can be set to 1, 6, 12 or 24 hours in the "Vega LoRaWAN Configurator" application while converter connected to a computer.

#### <span id="page-10-0"></span>CONNECTING VIA USB

The device M-BUS-2 adjusted with the "Vega LoRaWAN Configurator" application (See part 4).

![](_page_10_Figure_5.jpeg)

Before connecting the device to the computer for the first time, you must install the driver for the COM port stsw-stm32102, which can be downloaded from iotvega.com. After running the executable file VCP\_V1.4.0\_Setup.exe, the installer window will appear:

![](_page_11_Picture_1.jpeg)

![](_page_11_Picture_66.jpeg)

In this window, you need to click Next, then Install, and then the installation will begin. When the installation is completed successfully, the following screen appears:

![](_page_11_Picture_4.jpeg)

After pressing Finish the driver is ready for operation, - it is possible to connect the converter via USB.

![](_page_12_Picture_1.jpeg)

## <span id="page-12-0"></span>4 VEGA LORAWAN CONFIGURATOR

The "Vega LoRaWAN Configurator" application (hereinafter referred to as the configurator) is intended for setting up the device via USB.

The configurator has two modes of operation - "Simple" and "Expert". In the "Simple" mode, only basic settings are available. In the "Expert" mode, the basic settings, advanced settings and the ability to check the coverage area of the signal from the gateways are available. Next, the work of the application is considered in the "Expert" mode.

#### <span id="page-12-1"></span>INTERFACE OF THE APPLICATION

The "Vega LoRaWAN Configurator" application does not require the special installation. When the executable file is launched, the window for working with the application appears.

![](_page_12_Picture_122.jpeg)

The menu on the left allows you to switch between the "Simple" and "Expert" modes, select the device model, connect to the device or disconnect from it, get and apply settings.

The application window contains three tabs – Device info, LoRaWAN settings and device settings.

The language selection menu is in the upper right corner.

![](_page_13_Picture_0.jpeg)

#### <span id="page-13-0"></span>CONNECTION TO THE DEVICE

For the connection to the device, perform the following steps:

- 1. Connect the USB cable to the device.
- 2. Start the "Vega LoRaWAN Configurator" application.
- 3. Click the "Connect" button in the menu on the left.

The application automatically recognizes the device model, and the device selection menu becomes inactive.

![](_page_13_Picture_105.jpeg)

To read the settings from the device, you need to click the "Get settings" button, until this point the application will display the default settings or from the last connected device.

After making the necessary changes to the settings, you should click the "Apply settings" button and only then disconnect from the device with the "Disconnect" button.

#### <span id="page-13-1"></span>"DEVICE INFO" TAB

The "Device info" tab displays information about the device, its current status, and also the data needed to register the device in the LoRaWAN network.

#### M-BUS-2/User Manual

![](_page_14_Picture_1.jpeg)

![](_page_14_Picture_114.jpeg)

ABP info - displays the data necessary to register the device in the LoRaWAN network with ABP method (Activation By Personalization).

OTAA info - the data required to register the device in the LoRaWAN network with OTAA method (Over The Air Activation) is displayed.

Regional info (not displayed in the "Simple" mode) - shows the frequencies of the JOIN channels and the second receiving window. These frequencies can be changed in the "LoRaWAN Settings" tab when selecting a frequency plan.

Device info - the configurator reads information about the device model, its firmware and automatically corrects the device's time when connected to it.

Update firmware - allows you to select the firmware file from your computer's hard drive and load it into the device. The device will automatically disconnect from the configurator when the download is complete. The current version of the device firmware can be downloaded from iotvega.com.

Network info - shows whether the device is connected to the LoRaWAN network and its network address.

![](_page_15_Picture_1.jpeg)

Join network button - launch the LoRaWAN network connection procedure with the previously selected ABP or OTAA method. If the device is already connected to the network, reconnection procedure will occurs.

Link check (not displayed in the "Simple" mode) - when pressed, the device sends a special signal to the LoRaWAN network, in response to which the network informs it of the number of gateways that received this signal and the signal quality. This button only works when the device is connected to the network.

![](_page_15_Picture_132.jpeg)

Device output (not displayed in the "Simple" mode) - monitoring the device status, all events in real time are displayed.

#### <span id="page-15-0"></span>"LORAWAN SETTINGS" TAB

The "LoRaWAN Settings" tab allows you to configure various parameters of the LoRa network.

![](_page_15_Picture_133.jpeg)

Region - allows you to select RU-868, EU-868 or specify a custom frequency band.

![](_page_15_Picture_134.jpeg)

The converter supports the following frequency bands:

![](_page_15_Picture_135.jpeg)

![](_page_16_Picture_1.jpeg)

![](_page_16_Picture_142.jpeg)

In the EU\_868 and RU\_868 frequency bands, only 3 channels are active by default. The device sends requests for connection to the network on this "join" channels. The remaining channels that the device should use can be transferred by the LoRaWAN network server during the device activation procedure (only OTAA).

If you select "Custom" in the "Region" field, you must manually specify the frequencies that the device will use. To do this, click the "Edit" button, the channel frequency editing window will appear:

![](_page_16_Picture_143.jpeg)

This frequency band allows you to set up to 16 channels, as well as the frequency and speed of the second receiving window.

![](_page_16_Picture_7.jpeg)

**The first three channels and the second receiving window parameters are mandatory. Without these parameters the custom frequency band will be considered empty**

Activation type – selecting ABP or OTAA device activation method.

![](_page_17_Picture_1.jpeg)

![](_page_17_Picture_136.jpeg)

Confirmed uplinks – when you choose "confirmed", the device will retry sending the packet until it receives the server confirmation, or until the "Uplink number of transmission" is over (see below).

![](_page_17_Picture_137.jpeg)

ADR – this option activates the Adaptive Data Rate algorithm for automatic control of the data transfer rate from the LoRaWAN network side. The higher the quality of the signal received by the network, the higher the speed will be installed on the device. This option is recommended only on permanently installed devices.

Enabled

**Disabled** 

ADR:

![](_page_17_Picture_138.jpeg)

![](_page_17_Picture_139.jpeg)

Join accept delay 1 (not displayed in the "Simple" mode) – sets the time that the device will open the first receiving window to receive confirmation for the join request from the LoRaWAN network. The second window always opens after 1 second after the first.

![](_page_18_Picture_1.jpeg)

![](_page_18_Picture_83.jpeg)

Uplink number of transmission (not displayed in the "Simple" mode) – if the "Confirmed uplinks" function is disabled, the device will simply send each packet as many times as specified in this option. If "Confirmed uplinks" is enabled, the device will send packets until it receives a confirmation or until it sends as many packets as specified in this option.

![](_page_18_Picture_84.jpeg)

TX power (not displayed in the "Simple" mode) – the device RF transmitter power is adjusted to this value when sending packets to the LoRaWAN network. This option can be changed by the network server.

![](_page_19_Picture_0.jpeg)

![](_page_19_Picture_1.jpeg)

![](_page_19_Picture_62.jpeg)

TX datarate (not displayed in the "Simple" mode) – the device transmission datarate at which it will transfer packets to the LoRaWAN network. This speed can be changed by the network server if the ADR algorithm is enabled.

![](_page_19_Picture_63.jpeg)

![](_page_20_Picture_1.jpeg)

#### <span id="page-20-0"></span>«MBUS-2» TAB

The "MBUS-2" tab contains the settings of the connected device.

![](_page_20_Picture_99.jpeg)

Current state – displays the current parameters of the device - the internal temperature of the device and the battery level.

M-BUS settings – allows to setting M-BUS interface.

Data transmission settings – the transmission period which the packet with the current readings is transmit (See part 5, packet 1).

![](_page_21_Picture_1.jpeg)

## <span id="page-21-0"></span>5 COMMUNICATION PROTOCOL

This part describes the M-BUS-2 data exchange protocol with LoRaWAN network. M-BUS-2 uses the LoRaWAN port 2 for uplink and downlink messages. In fields consisting of several bytes, the little endian byte order is used.

#### <span id="page-21-1"></span>CONVERTER M-BUS-2 TRANSMITS THE FOLLOWING TYPES OF PACKETS

1. Packet with current readings from connected heat meter, sent regularly or on request

![](_page_21_Picture_298.jpeg)

The converter has internal clock and calendar; time and date is factory set. When sending a packet with the current readings, the device uses the data taken at the nearest time, which is multiple to the interval, set by the switches:

- 1 hour period: the readings of the beginning of the current hour are sent;
- 6 hours period: 00:00, 06:00, 12:00, 18:00 readings are sent;
- 12 hours period: 00:00, 12:00 readings are sent;
- 24 hours period: the readings of 00:00 of the current day are sent.

When transmitting on request the readings are taken in that moment.

A package of this type is transmitted separately for each connected meter. For example, if 5 metering devices are connected to the converter, 5 packets will be transferred to the next connection.

"Values of basic settings" bit field decoding

![](_page_21_Picture_299.jpeg)

![](_page_22_Picture_1.jpeg)

![](_page_22_Picture_85.jpeg)

2. Packet type 2 reserved

3. Packet type 3 reserved

![](_page_23_Picture_0.jpeg)

#### <span id="page-23-0"></span>CONVERTER M-BUS-2 RECEIVES PACKETS OF THE FOLLOWING TYPES

1. Real-time clock adjustment

![](_page_23_Picture_96.jpeg)

When receiving the packet the pulse counter sets its internal clock and calendar in compliance with the received packet.

- 2. Packet type 2 reserved
- 3. Packet type 3 reserved

![](_page_24_Picture_1.jpeg)

## <span id="page-24-0"></span>6 STORAGE AND TRANSPORTATION REQUIREMENTS

The M-BUS-2 converter shall be stored in the original packaging in heated room at temperatures +5°С to +40°С and relative humidity less than 85%.

The converter shall be transported in covered freight compartments of all types at any distance at temperatures -40°C to +85°C.

![](_page_25_Picture_1.jpeg)

## <span id="page-25-0"></span>**CONTENT OF THE PACKAGE**

The M-BUS-2 device is delivered complete with:

- Converter M-BUS-2 1 pc.
- Antenna LoRa 1 pc.
- $24$ -pin bus  $-1$  pc.
- Factory certificate  $-1$  pc.

![](_page_26_Picture_1.jpeg)

## <span id="page-26-0"></span>8 WARRANTY

The warranty period for the device is 5 years from the date of sale or 20,000 packets sent by the device, whichever comes first.

The manufacturer is obligated to provide repair services or replace the failed device during the entire warranty period.

The consumer undertakes to comply with the terms and conditions of transportation, storage and operation specified in this user manual.

Warranty does not apply to:

- on devices that sent more than 20,000 packets;

- the device with mechanical, electrical and / or other damages and defects caused by violation of the transportation, storage and operation requirements;

- the device with traces of repair performed not by the manufacturer's service center;

- the device with traces of oxidation or other signs of liquids leaking inside the device.

In the event of a warranty claim, contact the service center:

113/1, Kirova Str., Novosibirsk, 630008, Russia.

Tel.: +7 (383) 206-41-35.

M-BUS-2/User Manual

![](_page_27_Picture_1.jpeg)

![](_page_27_Picture_2.jpeg)

#### vega-absolute.ru

Operation Manual © Vega-Absolute LLC 2017